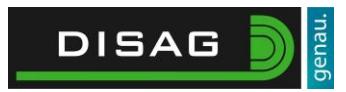

# <span id="page-0-0"></span>Technische Informationen zu WebScore

# **Wichtig!**

**Bitte laden Sie sich den aktuellen Lizenzcode für Ihre OpticScoreServer-Software aus dem Kundenmenü herunter. Ohne diesen können Sie WebScore nicht nutzen.**

# Inhalt

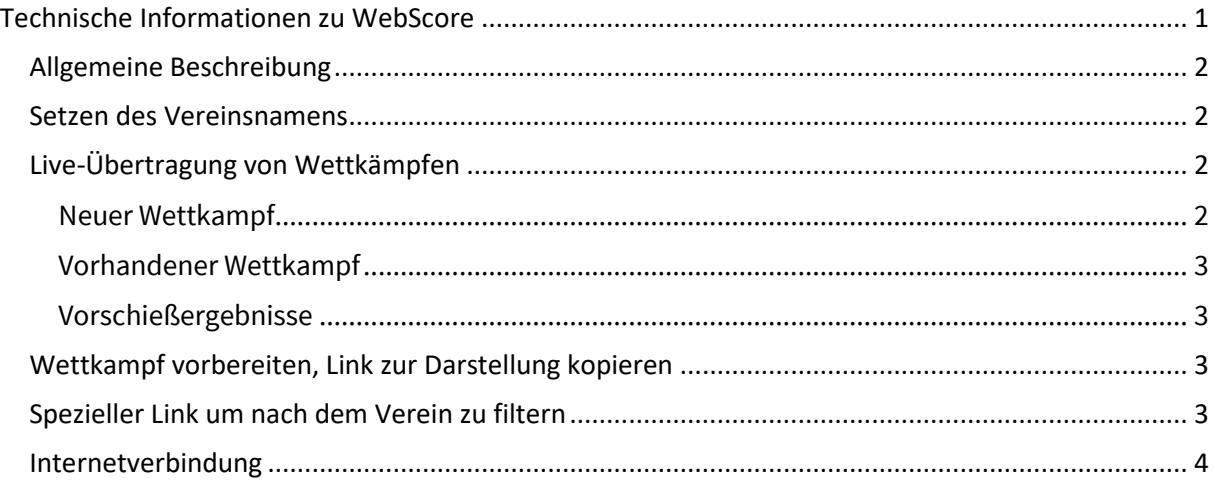

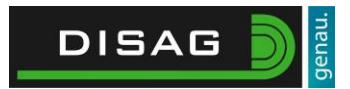

## <span id="page-1-0"></span>Allgemeine Beschreibung

WebScore ermöglicht die Live-Übertragung von Einzel-, Runden- und Ligawettkämpfen (Finalwettkämpfe in Planung) von der Schießanlage über den OpticScoreServer auf das Portal [http://webscore.disag.de](http://webscore.disag.de/) .

Dort sind alle Wettkämpfe, die übertragen werden sollen oder bereits übertragen wurden, sichtbar. Es besteht die Möglichkeit nach Vereinsnamen, Wettkampfnamen, etc. zu filtern.

## <span id="page-1-1"></span>Setzen des Vereinsnamens

Der gesetzte Vereinsname wird in der Übersicht des WebScore-Portals angezeigt. Nach dem Namen kann später auch gesucht/gefiltert werden. Der Name ist auf 20 Zeichen begrenzt.

Zum Setzen des Vereinsnamens gehen Sie bitte in der Serversoftware auf Extras -> Optionen -> Allgemein und tragen in dem Feld "Vereinsname kurz" den gewünschten Namen ein:

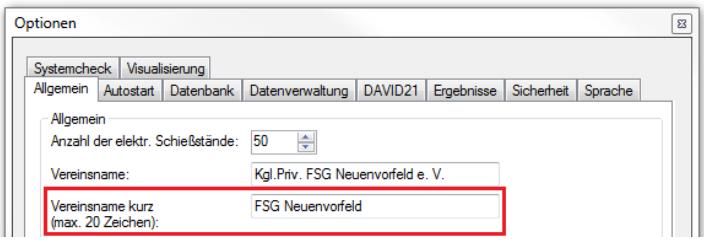

#### Im Portal wird dann Ihr Vereinsname angezeigt:

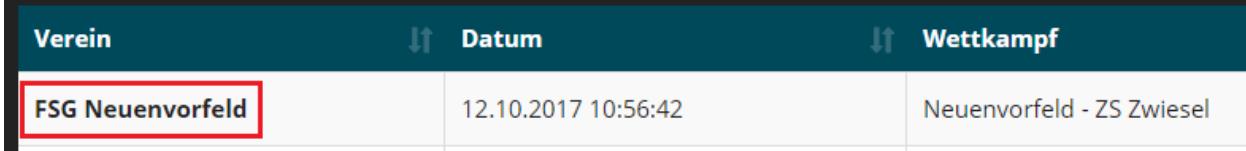

# <span id="page-1-2"></span>Live-Übertragung von Wettkämpfen

#### <span id="page-1-3"></span>Neuer Wettkampf

- 1. Wählen Sie wie gewohnt den Wettkampftyp aus und erstellen Sie den Wettkampf
- 2. Fügen Sie Mannschaften/Schützen hinzu
- 3. Klicken Sie auf "Ergebnisse" -> "WebScore", setzen Sie einen Haken bei dem entsprechenden Wettkampf und klicken Sie auf "Speichern" Jetzt wird der Wettkampf nach online synchronisiert und ist im Portal sichtbar
- 4. Führen Sie wie gewohnt Ihren Wettkampf durch
- 5. Nach dem ersten Schuss wird der Wettkampf im Portal als "Live" markiert

6. Klicken Sie nach Ende des Wettkampfs auf "Ergebnisse" -> "WebScore" und auf den Button "Beenden" hinter dem entsprechenden Wettkampf oder schließen Sie einfach den Wettkampf Tab. In beiden Fällen kann im Portal der Wettkampf nun beliebig oft erneut aufgerufen und abgespielt werden.

**DISAG** 

### <span id="page-2-0"></span>Vorhandener Wettkampf

Es kann auch ein bereits angelegter Wettkampf verwendet werden. Öffnen Sie den Wettkampf. Wenn alle Schützen/Mannschaften bereits korrekt sind, dann gehen Sie wie bei "Neuer Wettkampf -> Punkt 3" vor, ansonsten ab Punkt 2.

### <span id="page-2-1"></span>Vorschießergebnisse

Ergebnisse, die ggf. bereits auf den Wettkampf über die Anlage geschossen wurden, werden ebenfalls übertragen. Ergebnisse, die händisch eingegeben wurden, können nicht Live übertragen werden.

# <span id="page-2-2"></span>Wettkampf vorbereiten, Link zur Darstellung kopieren

Sie können einen Wettkampf im Vorfeld komplett vorbereiten und bereits nach online synchronisieren. Dies ist z.B. sinnvoll, wenn Sie den Link zu dem Wettkampf benötigen, um ihn in sozialen Netzwerken o.ä. bekannt zu geben.

- 1. Legen Sie wie gewohnt einen Wettkampf an und fügen Sie die Mannschaften/Schützen hinzu.
- 2. Setzen Sie unter "Ergebnisse" -> "WebScore" bei dem entsprechenden Wettkampf einen Haken und klicken auf Speichern. Der Wettkampf ist nun im Portal sichtbar.
- 3. Klicken Sie unter "Ergebnisse" -> "WebScore" hinter dem entsprechenden Wettkampf auf "Kopieren". Der Link zum Wettkampf ist nun in der Zwischenablage. Mit STRG + v können Sie den Link z. B. in einem Texteditor einfügen und von dort aus weiter geben.
- 4. Schließen Sie den Wettkampf Tab.

Wenn Sie im Nachhinein Schützen einem Wettkampf hinzufügen oder entfernen, müssen Sie den Wettkampf erneut mit WebScore synchronisieren (Haken setzen, Speichern).

# <span id="page-2-3"></span>Spezieller Link um nach dem Verein zu filtern

Das Portal kann nach dem Vereinsnamen vorgefiltert werden. Dies ist z. B. sinnvoll, wenn Sie auf das Portal von Ihrer Vereinswebsite verlinken und nur eigene Wettkämpfe angezeigt werden sollen. Der Link wird wie folgt zusammengesetzt: [http://webscore.disag.de/?search=\[Vereinskurzname\]](http://webscore.disag.de/?search=%5bVereinskurzname) Leerzeichen ersetzen Sie bitte durch %20

Beispiel für den Vereinskurznamen FSG Neuenfeld: <http://webscore.disag.de/?search=FSG%20Neuenfeld>

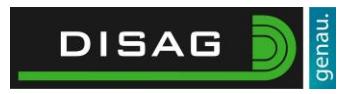

Im Portal erscheinen beim Benutzen dieses Links nun nur noch Wettkämpfe des Vereins FSG Neuenfeld.

### <span id="page-3-0"></span>Internetverbindung

Für die Übertragung ist eine stabile Internetverbindung notwendig. Die Bandbreite ist nicht entscheidend. Als Beispiel: ein 5 gegen 5 Ligawettkampf erzeugt insg. unter 1 Megabyte an Daten (700 Byte pro Schuss, dazu kommen Anfangs- und Endsynchronisierung).